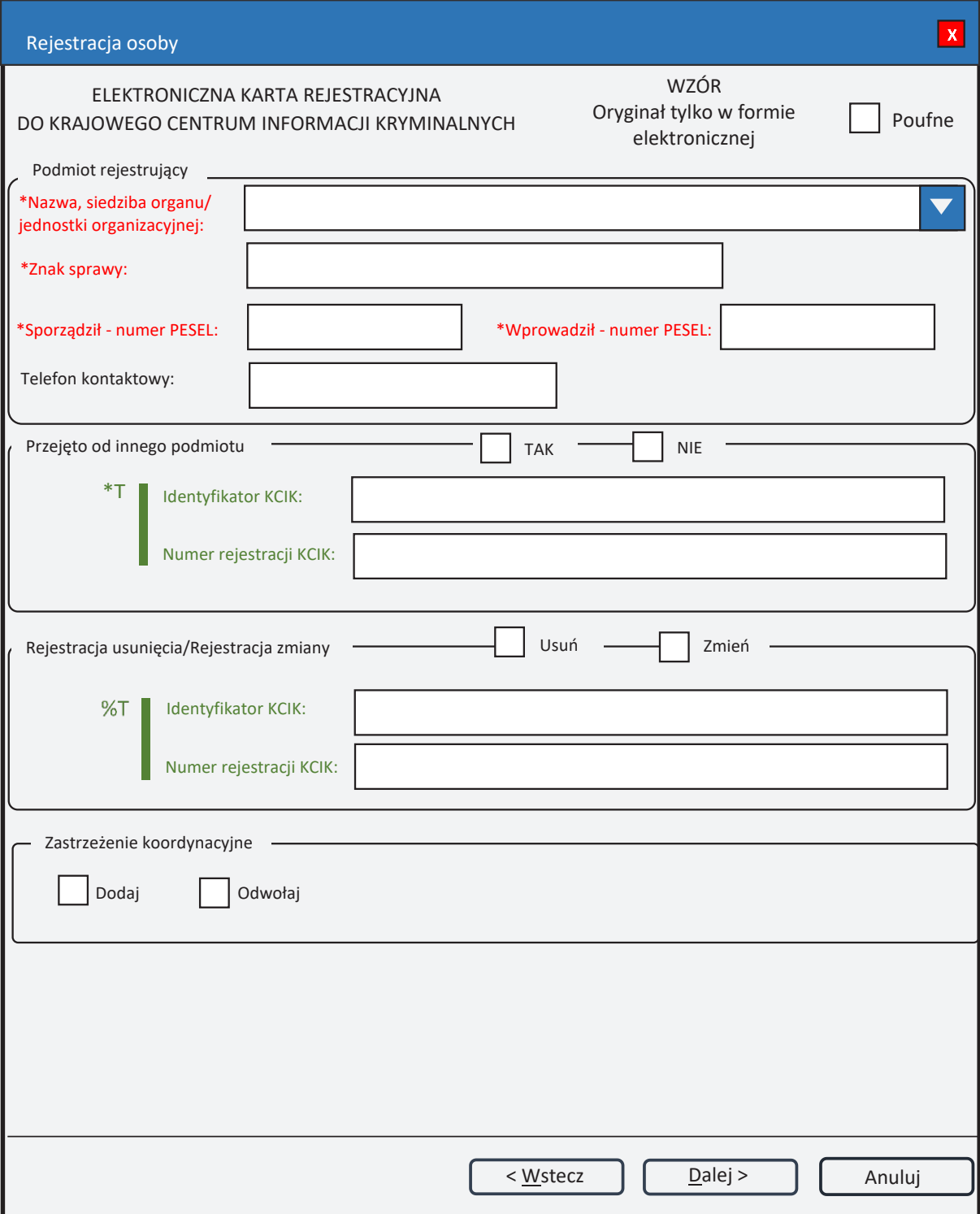

Rys. 1. Rejestracja osoby

- \* pole obowiązkowe do wypełnienia.<br>\* T po zaznaczeniu opcii **TAK** należy w
- po zaznaczeniu opcji **TAK** należy wypełnić jedno z pól. Wszystkie pola na następnych ekranach oznaczone \* są opcjonalne.
- %T| po zaznaczeniu opcji **Usuń** lub **Zmień** należy wypełnić pole **Identyfikator KCIK** (pole obowiązkowe), dodatkowo można wypełnić pole **Numer rejestracji KCIK** (pole opcjonalne).

Po zaznaczeniu opcji **Zmień** wszystkie pola na następnych ekranach oznaczone \* są opcjonalne. Jeżeli żadne z pól występujących na następnych ekranach nie zostanie wypełnione, zostanie wykonana rejestracja usunięcia. W przeciwnym wypadku zostanie wykonana rejestracja zmiany.

Po zaznaczeniu opcji **Usuń** klawisz **Dalej** zamienia się na **Zakończ** i zostanie wykonana rejestracja usunięcia.

UWAGA! Można zaznaczyć tylko jedną z opcji TAK/Usuń/Zmień (**Przejęto od innego podmiotu** lub **Rejestracja usunięcia/Rejestracja zmiany**). Po zaznaczeniu jednej z opcji pola związane z drugą opcją są automatycznie blokowane.

## **Podmiot rejestrujący**

- **Nazwa, siedziba organu/jednostki organizacyjnej** pole jest wypełniane przez operatora w trakcie dokonywania rejestracji nazwą podmiotu, w którego imieniu jest upoważniony do dokonania rejestracji.
- **Znak sprawy** w polu wpisuje się unikalny, nadany przez podmiot uprawniony lub podmiot zobowiązany, znak sprawy umożliwiający identyfikację wszelkich informacji związanych z daną rejestracją.

**Sporządził – numer PESEL** – numer PESEL osoby sporządzającej dokument rejestracji.

**Wprowadził – numer PESEL** – numer PESEL osoby wprowadzającej dane.

**Telefon kontaktowy** – numer telefonu osoby wprowadzającej dane.

## **Przejęto od innego podmiotu**

**TAK/NIE** – naciśnij TAK, jeśli rejestrację przejęto od innego podmiotu.

- **Identyfikator KCIK** unikalny identyfikator nadawany przez system centralny, służący do identyfikacji informacji.
- **Numer rejestracji KCIK** unikalny numer nadawany przez system lokalny, służący do identyfikacji informacji.

## **Rejestracja usunięcia/Rejestracja zmiany**

**Usuń** – naciśnij Usuń, jeśli chcesz usunąć rejestrację.

**Zmień** – naciśnij Zmień, jeśli chcesz zmodyfikować rejestrację.

- **Identyfikator KCIK** unikalny identyfikator nadawany przez system centralny, służący do identyfikacji informacji.
- **Numer rejestracji KCIK** unikalny numer nadawany przez system lokalny, służący do identyfikacji informacji.

## **Zastrzeżenie koordynacyjne**

**Dodaj/Odwołaj** – jeśli zaznaczone "Dodaj", to w wypadku zapytania innego podmiotu nie udziela się informacji i informuje się podmiot, który dostarczył informacje, o fakcie sprawdzenia. Tylko jedna z opcji może być zaznaczona.

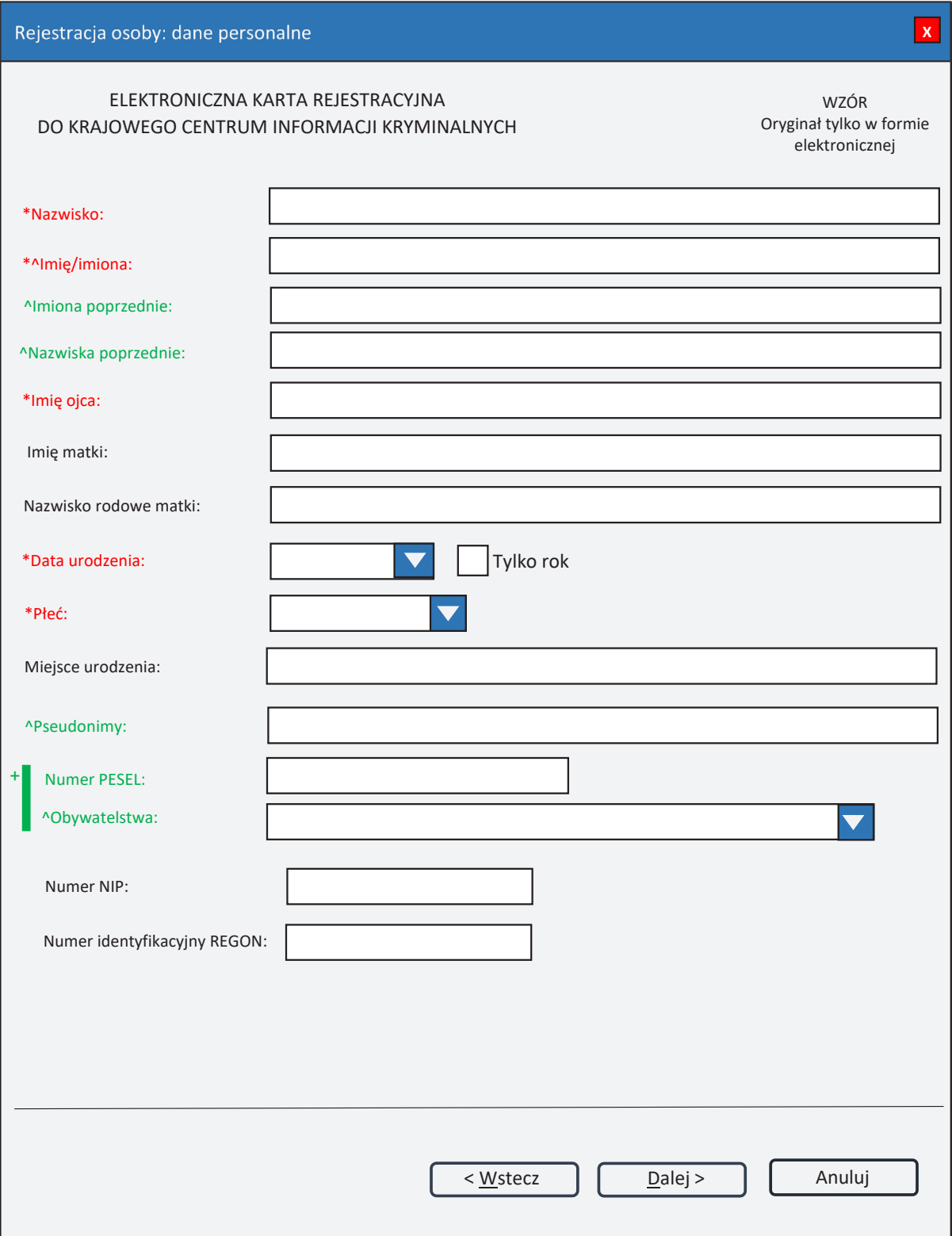

Rys. 2. Rejestracja osoby: dane personalne

- pole obowiązkowe do wypełnienia.  $\ast$   $\_$
- pole lub lista mogą zawierać więcej niż jeden element.  $\wedge$ <br> $\_$
- oznacza, że dla obywateli polskich (obywatelstwo POLSKIE) pole Numer PESEL jest  $+|$ wymagane (\*), w przypadku innych obywatelstw (w tym POLSKIE BEZ NUMERU PESEL) pole Numer PESEL jest nieobowiązkowe.

**Nazwisko** 

**Imię/imiona** 

**Imiona poprzednie**

**Nazwiska poprzednie** – w tym fałszywe, dodatkowe, rodowe, używane poprzednio.

**Imię ojca** 

**Imię matki**

**Nazwisko rodowe matki**

**Data urodzenia** – data urodzenia w formacie rok, miesiąc, dzień lub tylko rok (patrz wyjaśnienie do pola **Tylko rok**).

**Tylko rok** – zaznaczenie opcji powoduje, że format wprowadzanej daty urodzenia ograniczony jest tylko do roku. Po odznaczeniu pola można ponownie wprowadzać datę w formacie rok, miesiąc, dzień.

**Płeć** – wybór z listy płci (KOBIETA, MĘŻCZYZNA).

**Miejsce urodzenia** 

**Pseudonimy**

**Numer PESEL** – wpisuje się numer Powszechnego Elektronicznego Systemu Ewidencji Ludności.

**Obywatelstwa** – wybór z listy obywatelstw.

**Numer NIP** – wpisuje się Numer Identyfikacji Podatkowej.

**Numer identyfikacyjny REGON** – wpisuje się numer identyfikacji statystycznej.

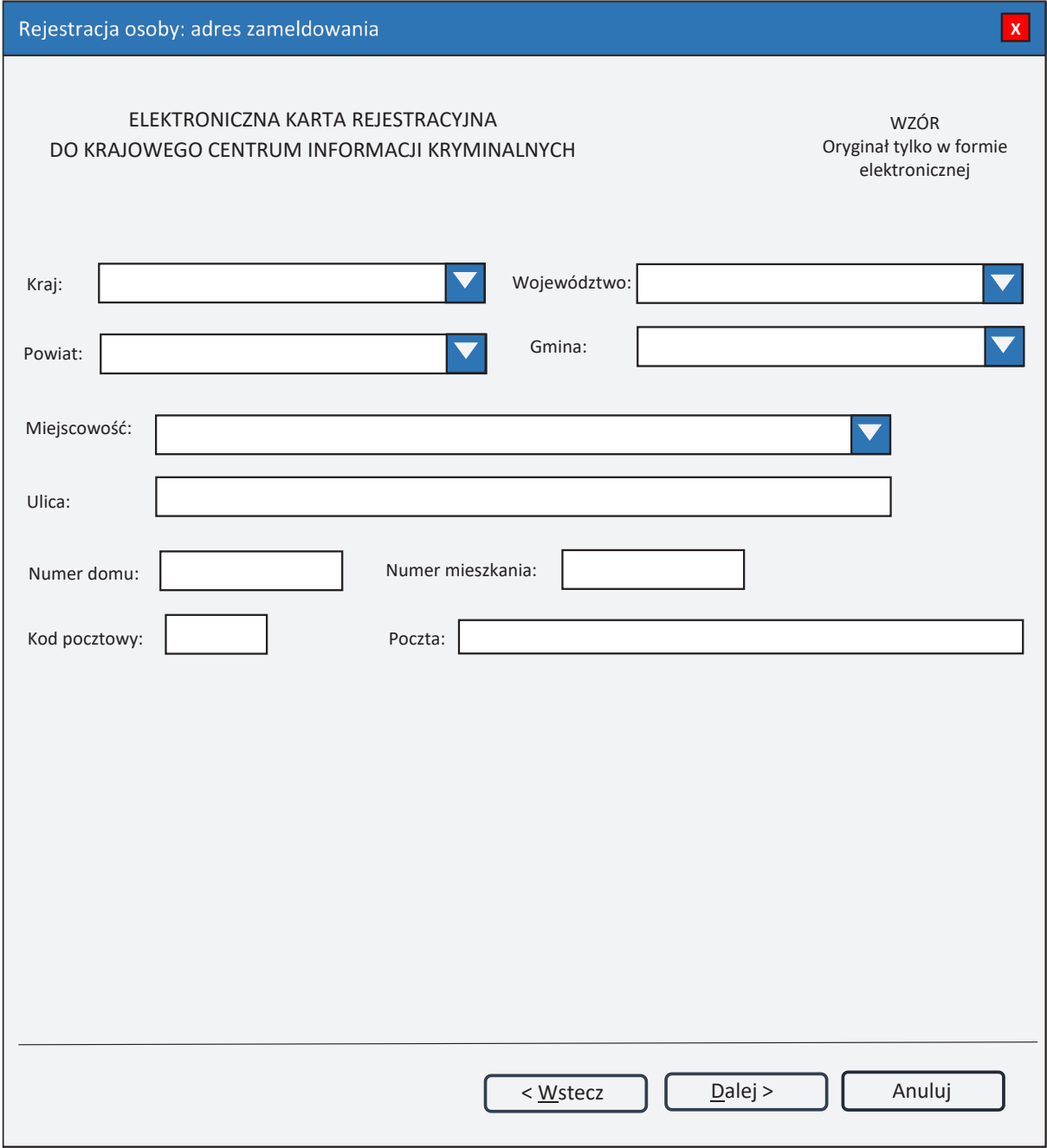

Rys. 3. Rejestracja osoby: adres zameldowania

Kraj – wybór z listy krajów. Województwo – wybór z listy województw. Powiat - wybór z listy powiatów.  $Gmina - wybór z listy gmin.$ Miejscowość – wybór z listy miejscowości. **Ulica** Numer domu Numer mieszkania Kod pocztowy Poczta

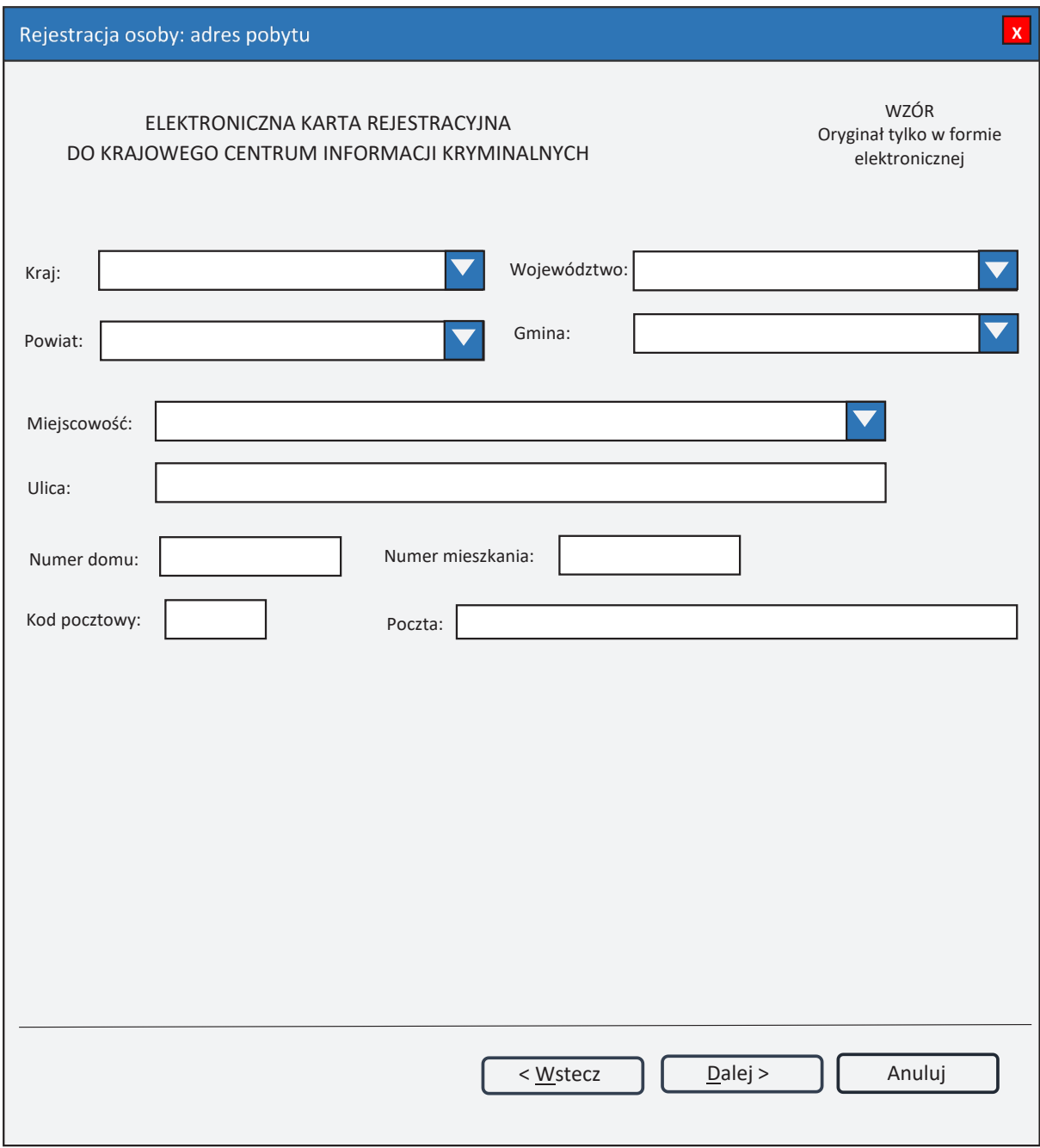

Rys. 4. Rejestracja osoby: adres pobytu

Kraj – wybór z listy krajów. Województwo – wybór z listy województw. Powiat - wybór z listy powiatów.  $Gmina - wybór z listy gmin.$ Miejscowość – wybór z listy miejscowości. Ulica Numer domu Numer mieszkania Kod pocztowy Poczta

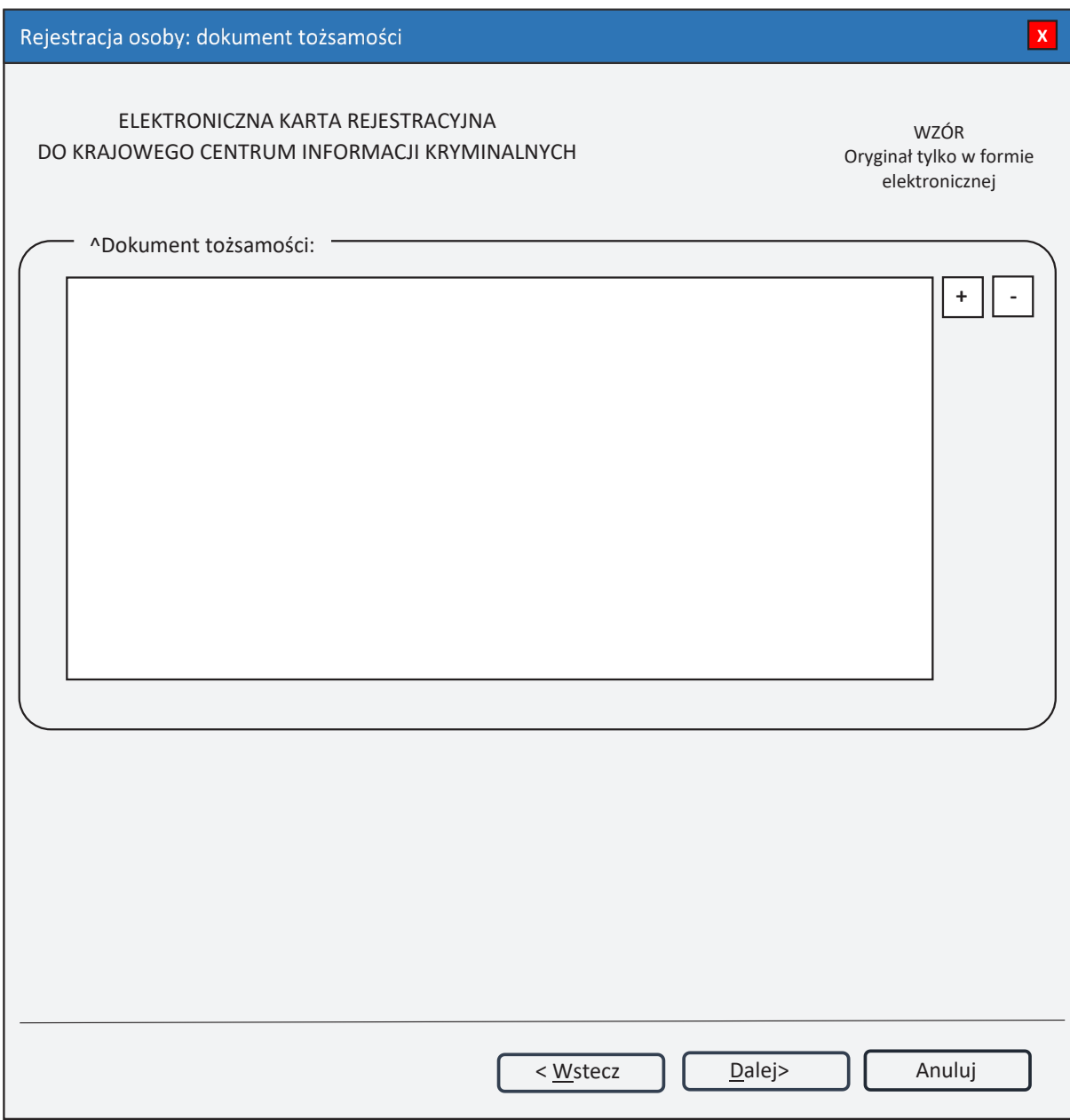

Rys. 5. Rejestracja osoby: dokument tożsamości

^ - lista może zawierać więcej niż jeden element.

# Dokument tożsamości

 $\pm$ (PLUS) - naciśnięcie przycisku powoduje wyświetlenie okna (rys. 6. Nowy dokument tożsamości), przez które można wprowadzić nowy dokument tożsamości.

[-](MINUS) – naciśnięcie przycisku powoduje usunięcie podświetlonych dokumentów tożsamości z listy.

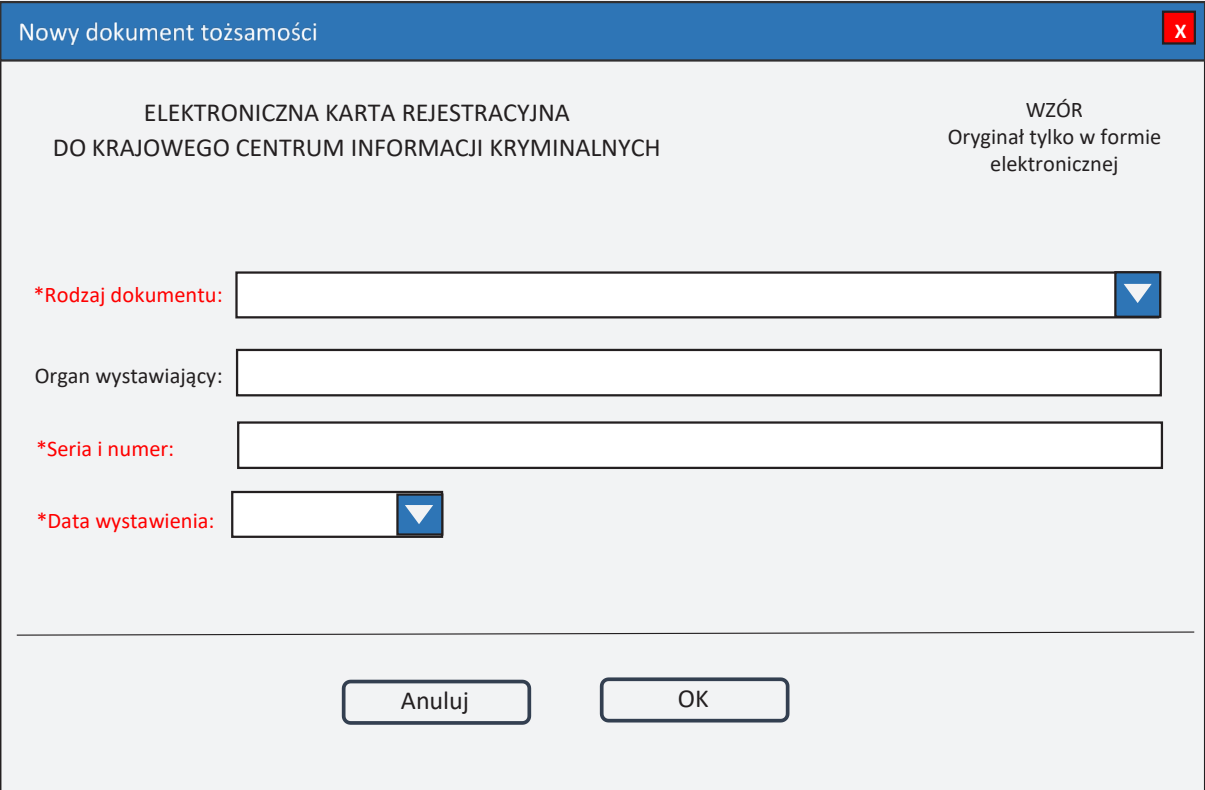

*Rys. 6. Nowy dokument tożsamości*

\* – pole obowiązkowe do wypełnienia.

**Rodzaj dokumentu** – wybór z listy dokumentów. **Organ wystawiający** – nazwa organu wystawiającego dokument tożsamości. **Seria i numer Data wystawienia** – data wystawienia dokumentu w formacie rok, miesiąc, dzień.

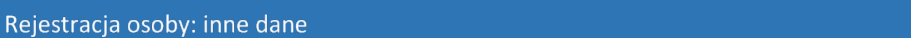

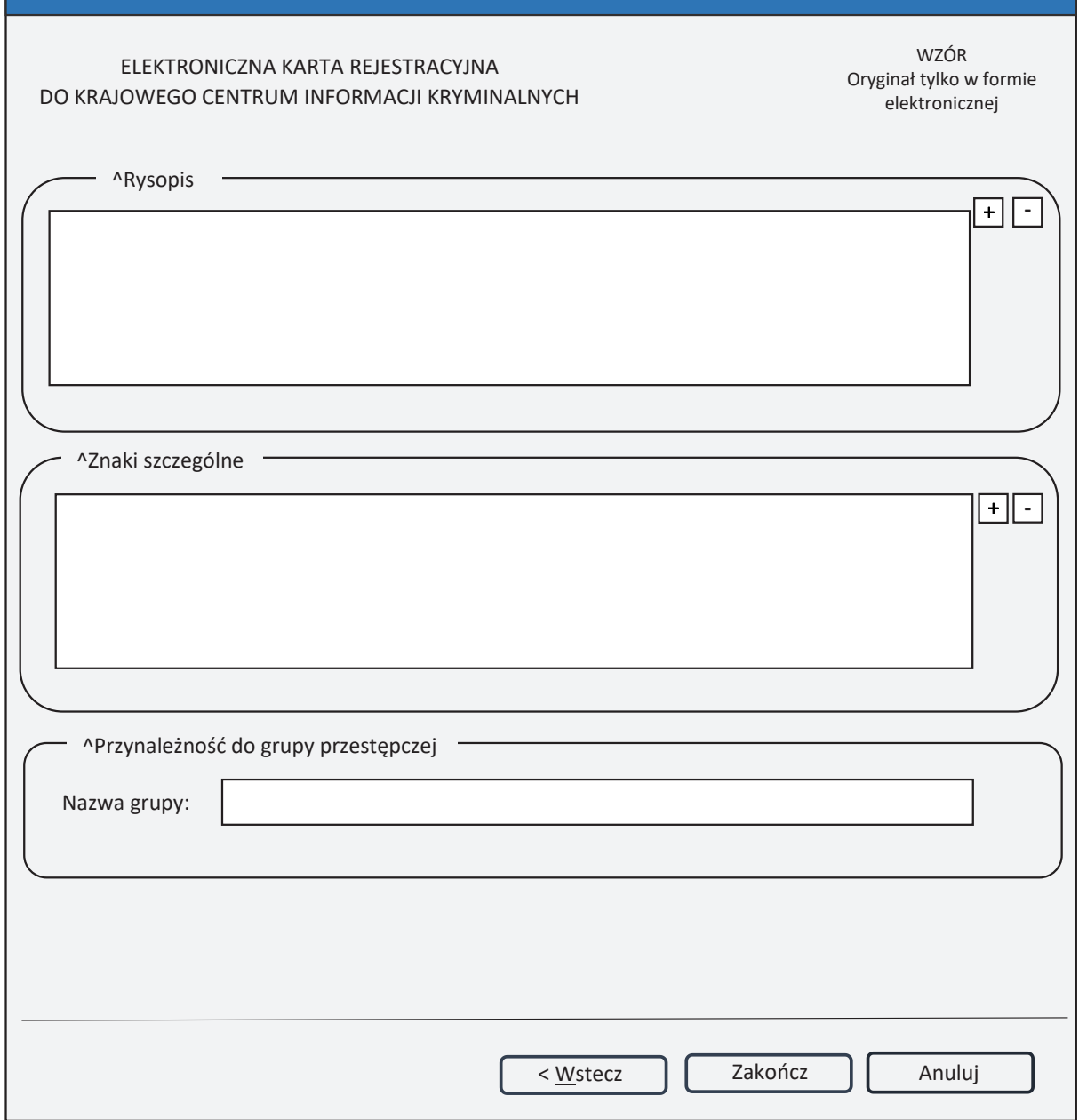

**y**

*Rys. 7. Rejestracja osoby: inne dane*

 $\wedge$  – pole lub lista może zawierać więcej niż jeden element.

# **Rysopis**

**+ (PLUS)** – naciśnięcie przycisku powoduje wyświetlenie okna (rys. 9. Nowa cecha rysopisowa), przez które można wprowadzić nową cechę rysopisową do rysopisu.<br>  $\boxed{\neg}$ (MINUS) – naciśnięc

**- (MINUS)** – naciśnięcie przycisku powoduje usunięcie podświetlonych elementów rysopisu z listy.

## **Znaki szczególne**

**+ (PLUS)** – naciśnięcie przycisku powoduje wyświetlenie okna (rys. 10. Nowy znak szczególny), przez które można wprowadzić nowy znak szczególny.

**- (MINUS)** – naciśnięcie przycisku powoduje usunięcie podświetlonych elementów znaków szczególnych z listy.

#### **Przynależność do grupy przestępczej Nazwa grupy**

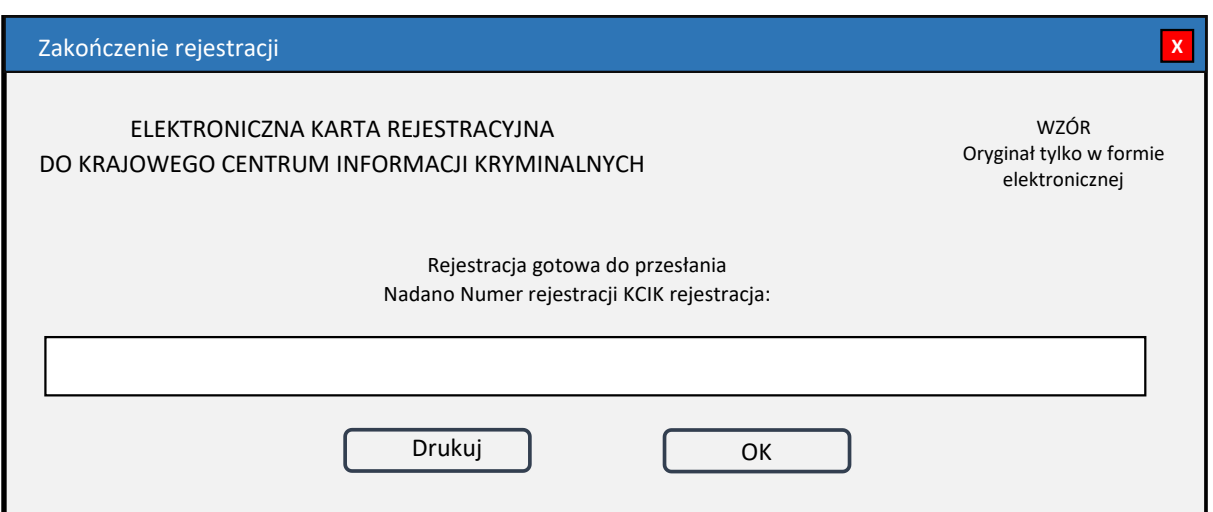

*Rys. 8. Zakończenie rejestracji*

**Nadano Numer rejestracji KCIK rejestracja** – nadany lokalnie przez program unikalny Numer rejestracji KCIK.

**Drukuj** – po naciśnięciu przycisku zostanie wydrukowana treść karty rejestracji.

**OK** – po naciśnięciu przycisku nastąpi przesłanie rejestracji do systemu centralnego.

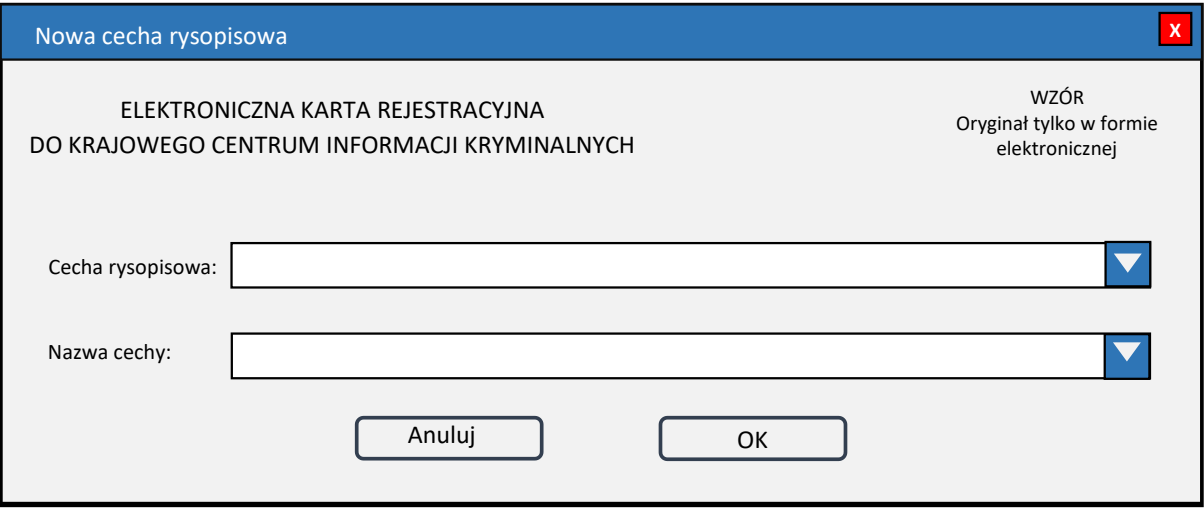

*Rys. 9. Nowa cecha rysopisowa*

**Cecha rysopisowa** – wybór z listy cech. **Nazwa cechy** – wybór z listy nazw wybranej cechy.

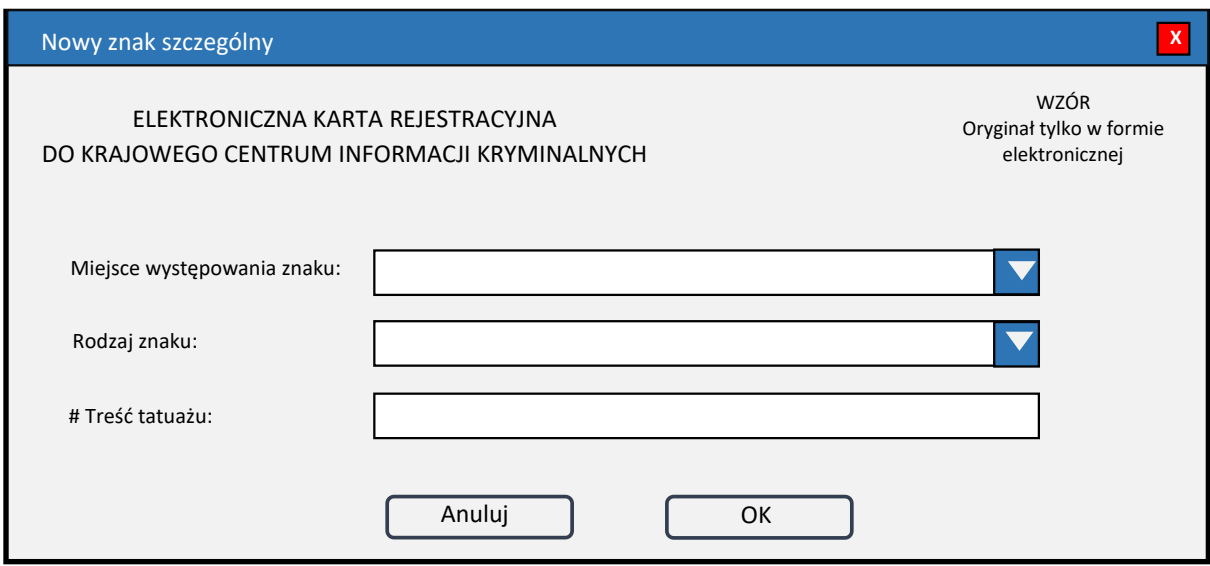

*Rys. 10. Nowy znak szczególny*

# – pole pojawi się wtedy, gdy w polu **Rodzaj znaku** zostanie wybrany TATUAŻ.

**Miejsce występowania znaku** – wybór z listy miejsc występowania znaku. **Rodzaj znaku** – wybór z listy rodzajów znaków. **Treść tatuażu** – opis słowny symbolu lub znaku.